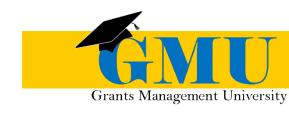

# Completion Reports in GME

**LEAs/External Users** 

QUICK REFERENCE GUIDE

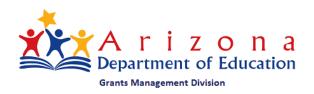

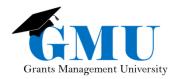

## Completion Reports in GME

#### **User Role Requirement**

- The user role required to initiate, update and submit Completion Reports in the Grants Management System (GME) is the role of LEA Business Manager
- Users who are unable to work with Completion Reports should check with the individual who is assigned the User Access Administrator role in GME to ensure that the correct role has been assigned to them

#### **Pre-Completion Report Checklist**

- Are all Reimbursement Requests in paid status?
  - o If no, contact Program Area specialist for assistance
- Are current budget line items reflecting final year-end expenditures?
  - o If no, a Revision may be required first; contact Program Specialist
- Are Revisions completed and in Director Approved status?
  - o If no, complete and submit all incomplete revisions and/or follow up with Program Area for those pending approval

# **Initiating the Completion Report**

- 1. Application Status must be Director Approved
- 2. Select Change Status To option CR Draft Started

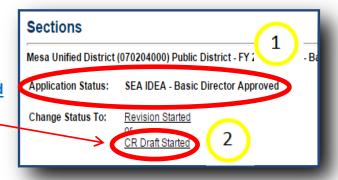

 Application Status = <u>CR Draft Started</u> allows <u>LEA Business Manager</u> to edit Completion Report

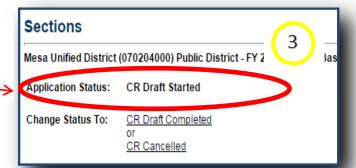

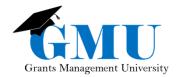

## **Completion Report Sections**

- Completion Report sections to be completed will appear underneath the grant name on the Sections page of the Funding Application
- All Completion Reports will have the sections
   Completion Report and Completion Report
   Adjustments
- Some Completion Reports will have <u>CR Program</u>
   <u>Details</u>, <u>CR Related Docu</u>ments and/or other
   supplemental information; contact Program Area
   for additional information

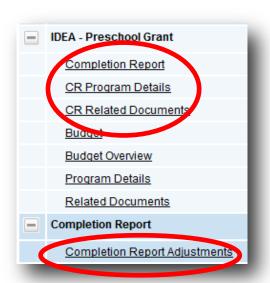

### **Completion Report**

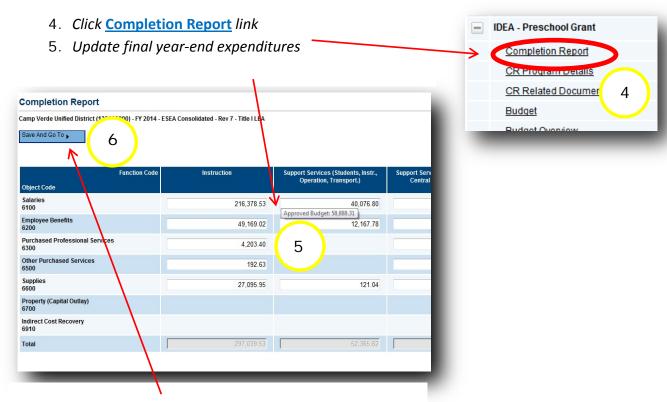

6. **Save and Go To** > **Sections** page and select next completion report component as applicable

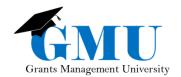

# **CR Program Details**

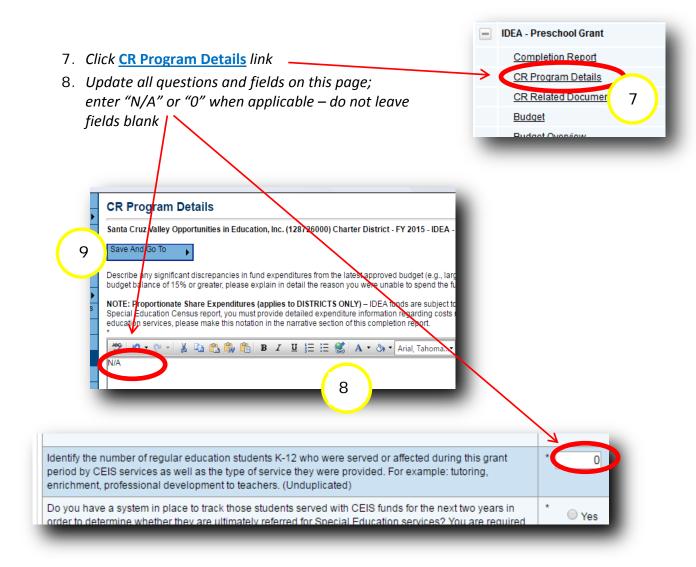

9. **Save and Go To > Sections** page and select next completion report component as applicable

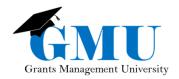

#### **CR Related Documents**

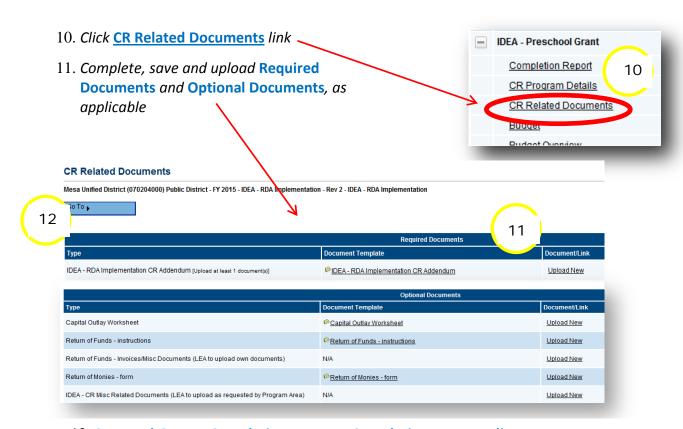

12. Save and Go to > Completion Report > Completion Report Adjustments

### **Completion Report Adjustments**

- 13. Verify summary of fiscal year data
- 14. If applicable, update Amount to Carry Over, checking box if Carryover is less than Amount Remaining
- 15. Enter Interest Earned and/or Other Amount as applicable
  (IMPORTANT For complete instruction on Interest Earned and Other Amount see
  pages 8 and 9 of Completion Reports in GME, found in the GME Document Library)
  - a. Document details in History Log by using Create Comment link on Sections page, check option to email to program area contacts, selecting them by name
     b. Contact Program Area specialist for additional direction
- 13 15 \$87,307,27 \$87,307,27 \$87,307,27 \$0.00 0.00 0.00 0.00 Title I-D Delinquent LEA \$0.00 \$0.00 0.00 Title II Improving Teacher \$1.501.00 \$1,501.00 \$1.501.00 \$0.00 0.00 14 \$0.00 SO 00 0.00

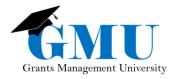

#### **Completion Report Submission**

16. On Sections page, move application through status changes:
<u>CR Draft Started</u> > <u>CR Draft Completed</u> > <u>CR LEA Business Manager Approved</u>
to submit Completion Report

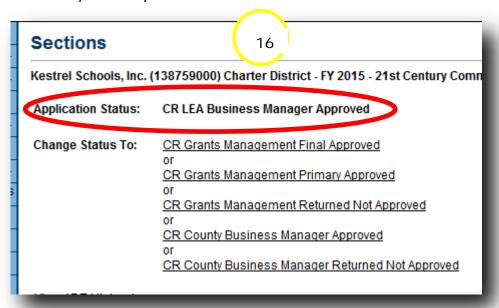

#### **Need Assistance?**

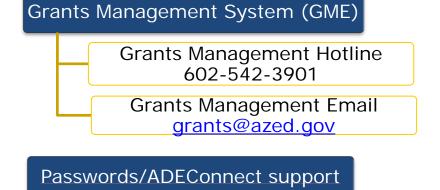

ADESupport Call Center 602-542-7378

ADESupport Email adesupport@azed.gov